ОКПД2 26.51.66.121

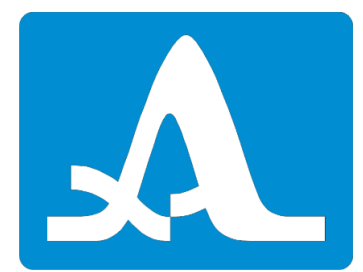

## СКАНЕР МОБИЛЬНЫЙ

# **MS150 TuScan**

## **РУКОВОДСТВО ПО ЭКСПЛУАТАЦИИ**

## АПЯС.402149.003 РЭ

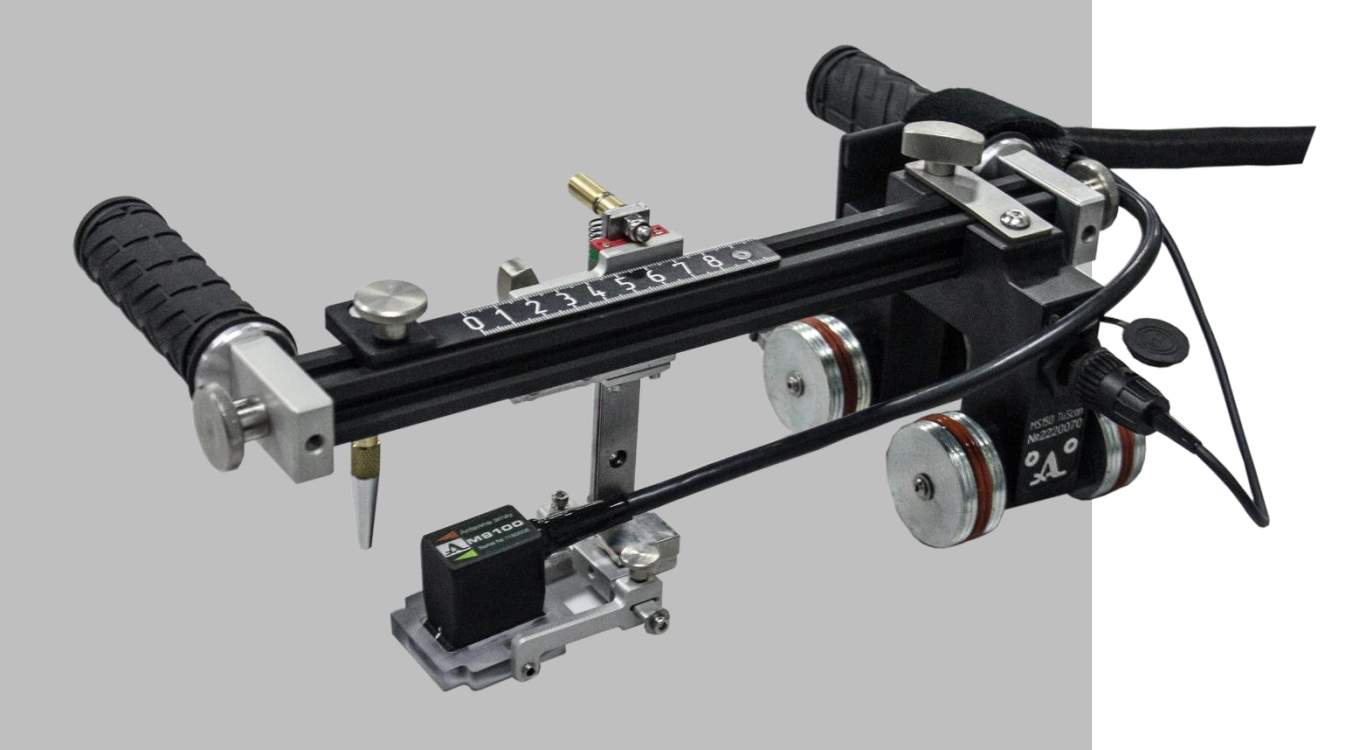

**Акустические Контрольные Системы Москва 2023**

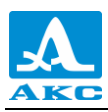

## **СОДЕРЖАНИЕ**

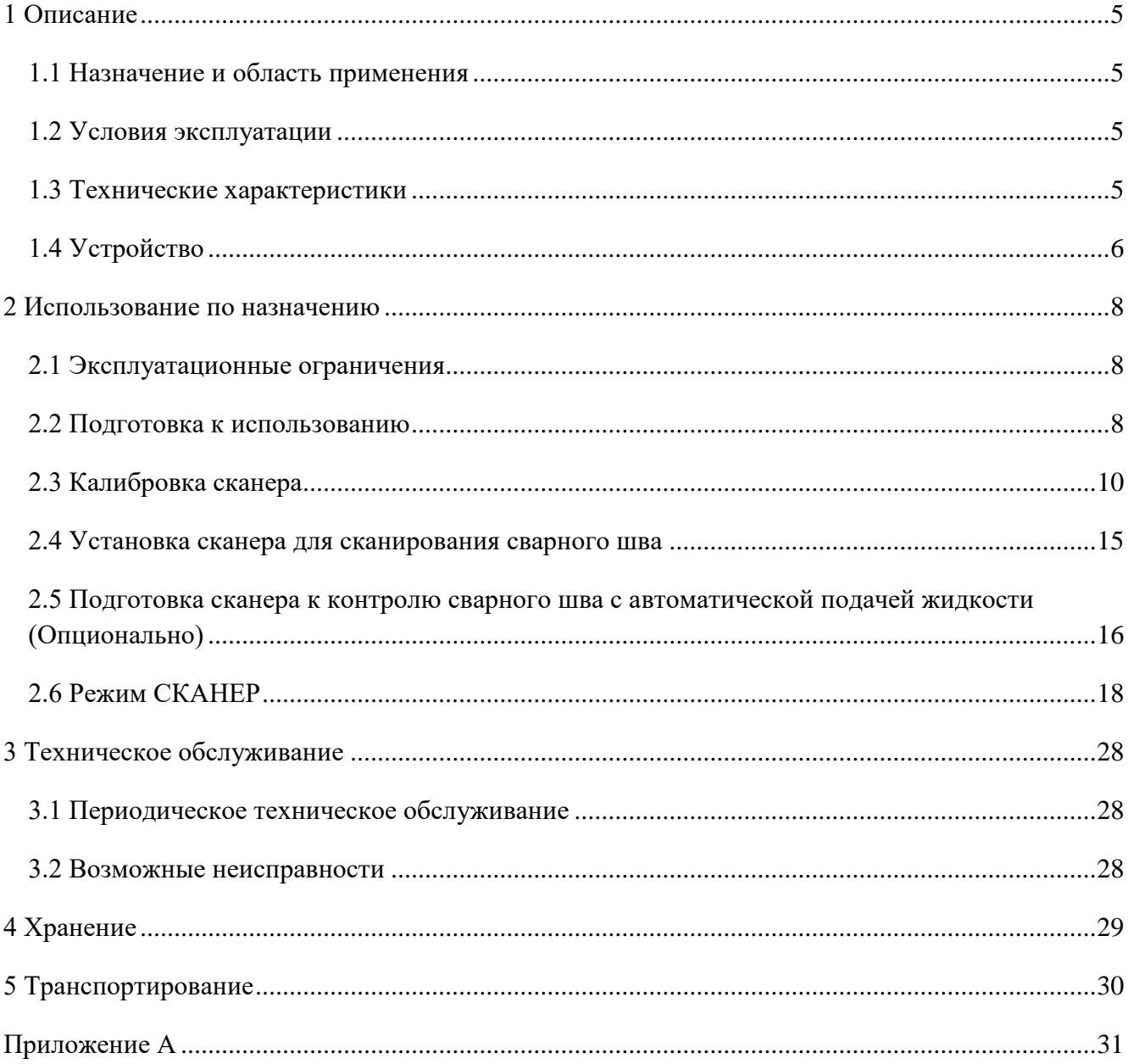

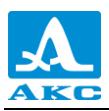

Настоящее руководство по эксплуатации (далее по тексту – руководство) содержит технические характеристики, описание устройства и принципа действия, а также сведения, необходимые для правильной эксплуатации сканеров мобильных MS150 TuScan (далее по тексту – сканер).

Перед началом эксплуатации сканера следует внимательно изучить настоящее руководство.

К работе со сканером допускается персонал, знающий общие принципы теории распространения ультразвуковых колебаний, прошедший курс обучения и ознакомленный с эксплуатационной документацией.

Для правильного проведения ультразвукового контроля необходимо определить задачи контроля, выбрать схемы контроля, подобрать антенные решетки, оценить условия контроля в подобных материалах и т.п.

Постоянная работа изготовителя над совершенствованием возможностей, повышением надежности и удобства эксплуатации может привести к некоторым непринципиальным изменениям, не отраженным в настоящем издании руководства, и не ухудшающим технические характеристики сканера.

### *Изготовитель*:

Общество с ограниченной ответственностью «Акустические Контрольные Системы» (ООО «АКС»)

Россия, 142712, Московская область, Ленинский район, пос. Горки Ленинские, промзона «Технопарк», ул. Восточная, вл. 12, стр. 1

Телефон: +7 (495) 984–7462 (многоканальный) E-mail: *[market@acsys.ru](mailto:market@acsys.ru)* Website: *[www.acsys.ru](http://www.acsys.ru/)*

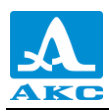

## <span id="page-4-0"></span>**1 ОПИСАНИЕ**

## 1.1 НАЗНАЧЕНИЕ И ОБЛАСТЬ ПРИМЕНЕНИЯ

<span id="page-4-1"></span>Сканеры мобильные предназначены для механизированного ультразвукового контроля с дефектоскопами ультразвуковыми A1525 Solo и A1550 IntroVisor.

*Дефектоскоп ультразвуковой A1525 Solo может быть доработан до режима СКАНЕР, который отсутствует в базовой прошивке. Для этого необходимо прошить прибор специализированной версией внутреннего программного обеспечения за отдельную плату.*

Проведение контроля с использованием сканера возможно на трубах с диаметром от 57 мм до плоскости.

Сканер позволяет равномерно перемещать антенную решетку вдоль сварного шва с целью соблюдения стабильного акустического контакта и равного расстояния относительно оси сварного шва (Х-координата). Полученные сканограммы (B, С, D – Сканы) позволяют проводить комплексный анализ всего сварного соединения.

## <span id="page-4-2"></span>1.2 УСЛОВИЯ ЭКСПЛУАТАЦИИ

Сканер предназначен для эксплуатации при следующих условиях окружающей среды:

- температура от минус 30 до плюс  $55^{\circ}$ С;
- относительная влажность воздуха до 95% при максимальной температуре плюс 35°С.

### <span id="page-4-3"></span>1.3 ТЕХНИЧЕСКИЕ ХАРАКТЕРИСТИКИ

<span id="page-4-4"></span>Основные технические характеристики приведены в таблице [1](#page-4-4) .

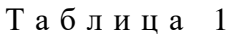

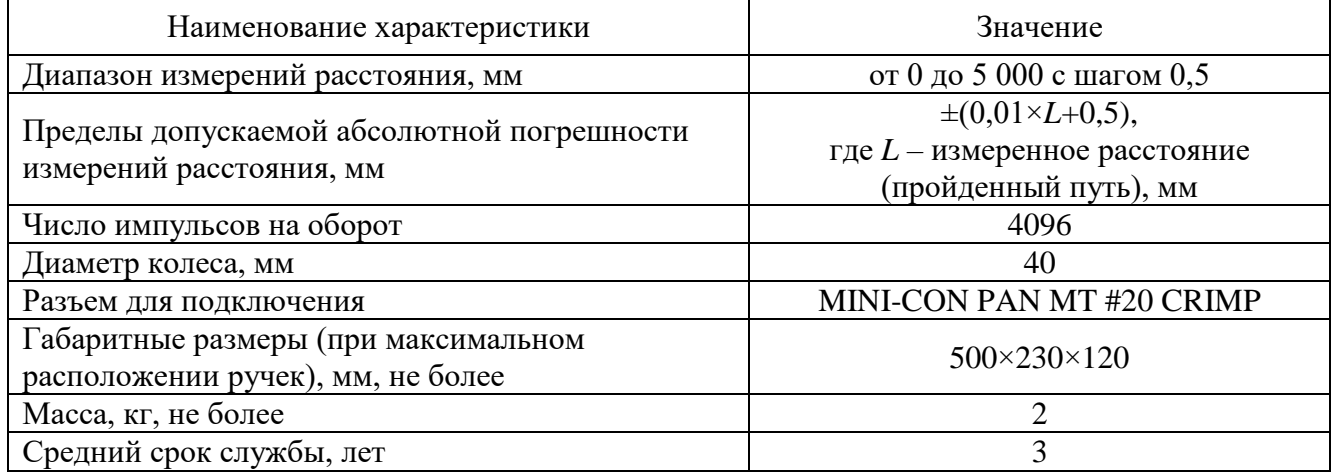

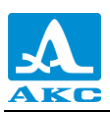

## <span id="page-5-0"></span>1.4 УСТРОЙСТВО

Устройство сканера приведено на рисунке [1.](#page-5-1)

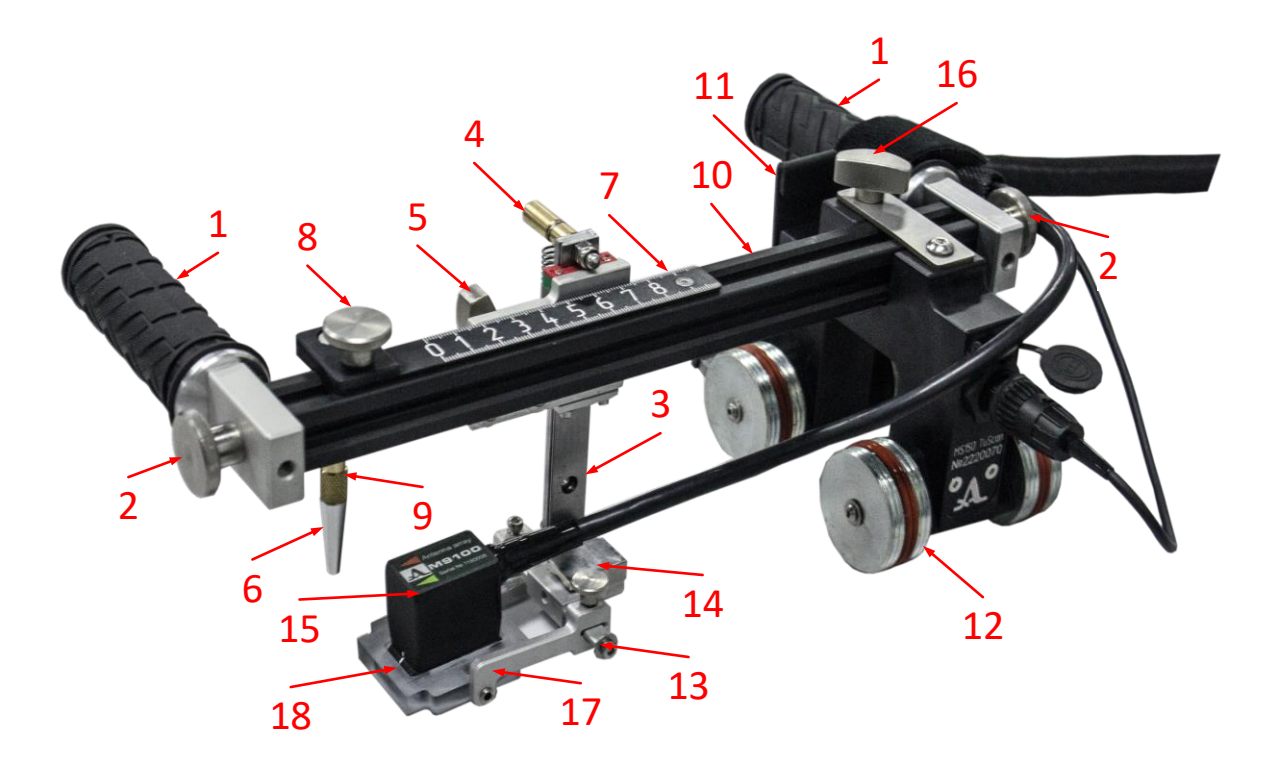

- Ручка
- Винт-фиксатор ручки
- Подвес
- Ограничитель подвеса
- Винт-фиксатор подвеса
- Указатель
- Линейка указателя
- Винт-фиксатор указателя
- Стопор указателя
- Профиль
- Тормоз
- Колесо магнитное
- Коромысло
- Фиксатор акустического модуля в коромысле
- Коммутатор M9100
- Винт-фиксатор каретки
- Вилка
- Акустический модуль

#### <span id="page-5-1"></span>Рисунок 1

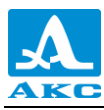

П р и м е ч а н и е – Для удобства работы каждую ручку сканера можно располагать в торцах профильной балки в трех положениях. Ниже, для примера, схематично приведены четыре возможных варианта.

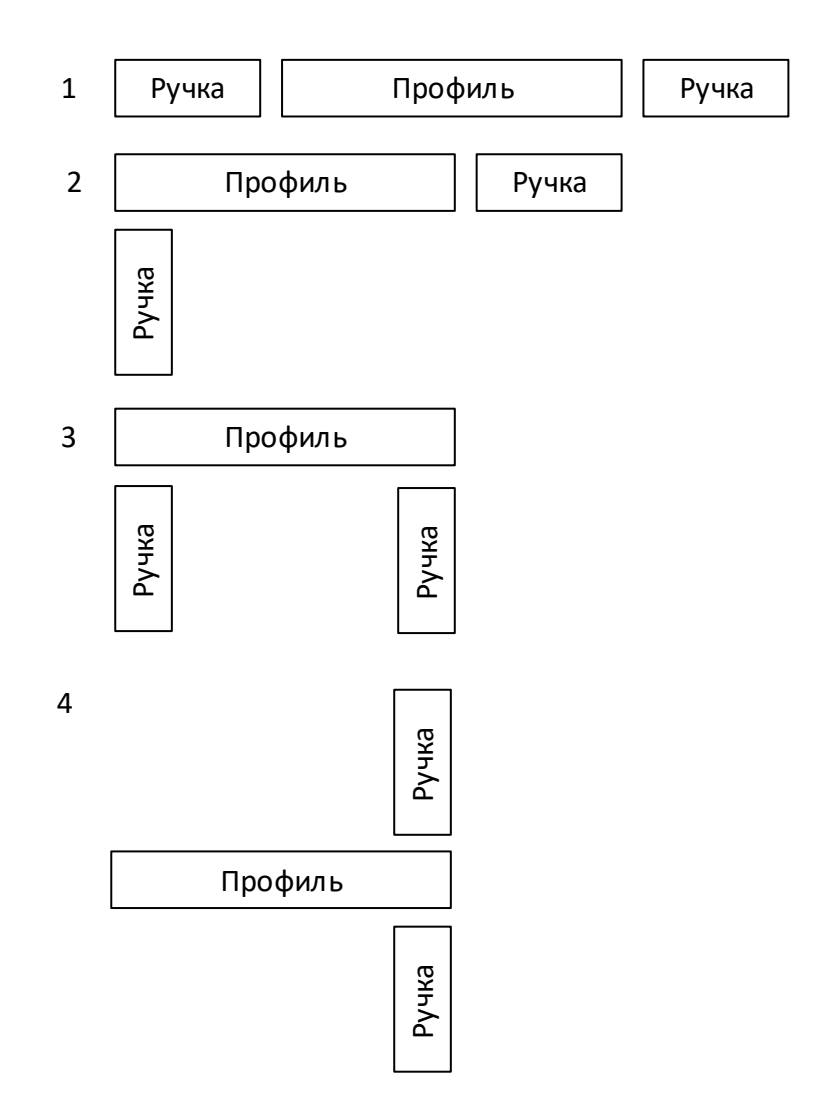

Для изменения расположения ручки необходимо

- отвернуть винт-фиксатор ручки;
- отвернуть ручку;
- ввернуть ручку в требуемую позицию;
- закрепить винтом фиксатором.

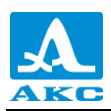

## <span id="page-7-0"></span>**2 ИСПОЛЬЗОВАНИЕ ПО НАЗНАЧЕНИЮ**

## <span id="page-7-1"></span>2.1 ЭКСПЛУАТАЦИОННЫЕ ОГРАНИЧЕНИЯ

Сканер предназначен для эксплуатации в условиях окружающей среды, указанных в п. [1.2.](#page-4-2)

## <span id="page-7-2"></span>2.2 ПОДГОТОВКА К ИСПОЛЬЗОВАНИЮ

Установка антенной решетка в сканер

В состав антенной решетки входит сменный акустический модуль и коммутатор M9100 со встроенным кабелем. Установку антенной решетки в сканер проводить в следующей последовательности.

2.2.1.1 Зафиксировать магнитные колеса тормозом, потянув его верхнюю часть в направлении от каретки.

2.2.1.2 Ослабить винт-фиксатор вилки.

2.2.1.3 Разведя вилки в стороны установить акустический модуль в коромысло, совместив отверстия в корпусе акустического модуля с установочными винтами в вилках (рисунок [2\)](#page-7-3).

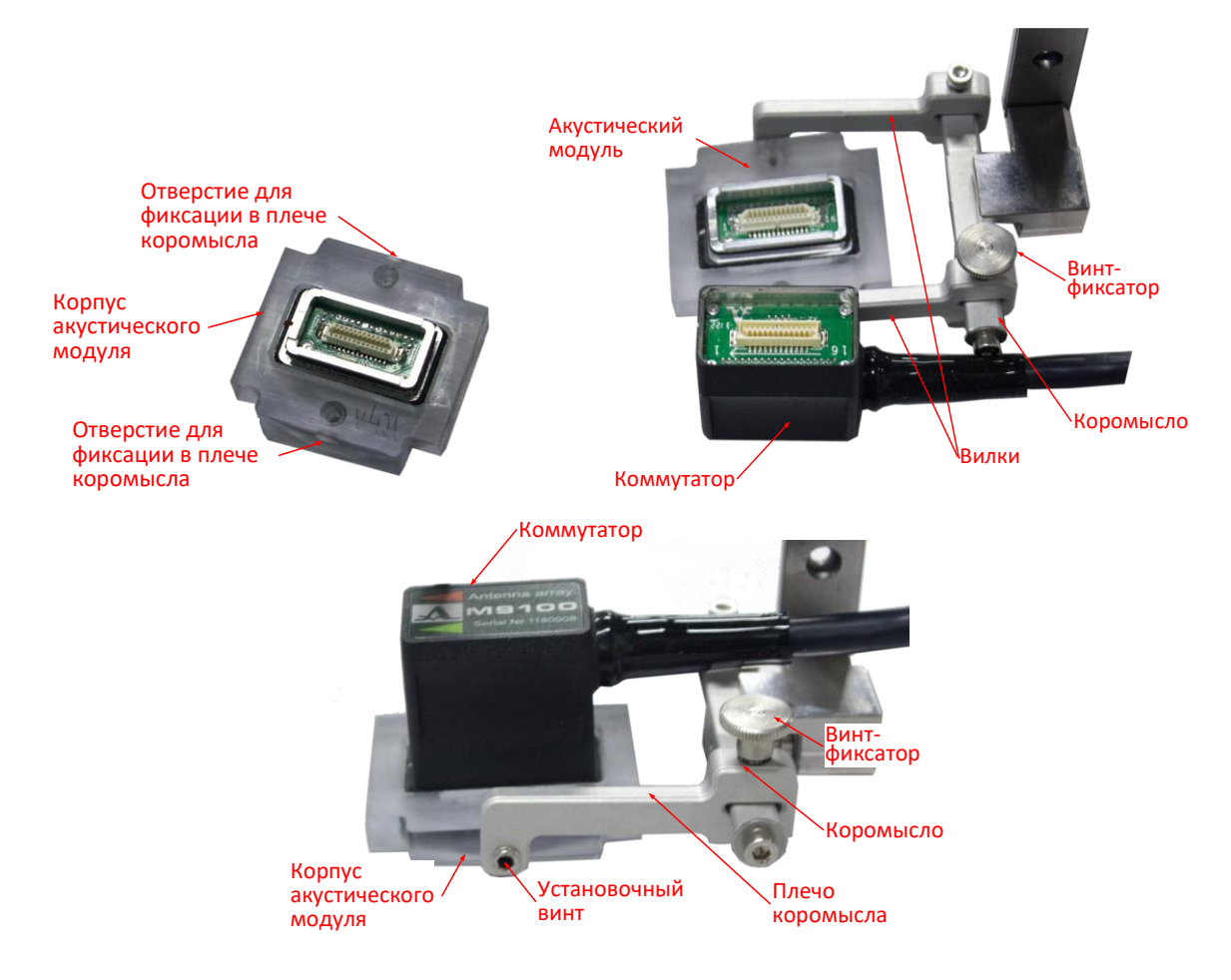

<span id="page-7-3"></span>Рисунок 2

2.2.1.4 Затянуть винт-фиксатор.

2.2.1.5 Установить коммутатор антенной решетки на акустический модуль.

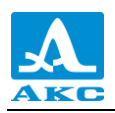

Замена акустического модуля

Для замены акустического модуля следует:

- 2.2.2.1 Зафиксировать магнитные колеса тормозом.
- 2.2.2.2 Снять коммутатор.
- 2.2.2.3 Ослабить фиксатор акустического модуля в коромысле.
- 2.2.2.4 Извлечь акустический модуль антенной решетки из коромысла.
- 2.2.3 Подключение антенной решетки к прибору

2.2.3.1 Подключить кабель АР к соответствуюшим разъемам на корпусе прибора. Кабель с красным хвостовиком подключить к разъему отмеченному красной точкой (рисунок [3\)](#page-8-0).

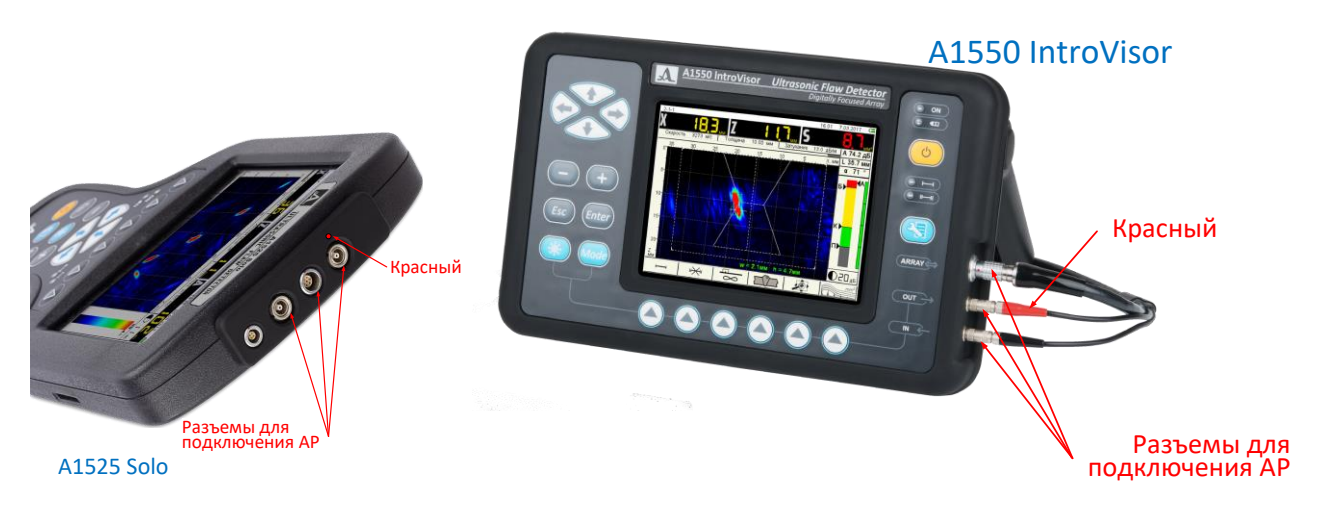

Рисунок 3

2.2.4 Подключение сканера к прибору

2.2.4.1 Подключить сканер при помощи кабеля LEMO – MINI-CON PAN MT #20 CRIMP в следующей последовательности:

 подключить разъем MINI-CON PAN MT #20 CRIMP кабеля к разъему на каретке сканера (рисунок [4\)](#page-8-1);

<span id="page-8-0"></span>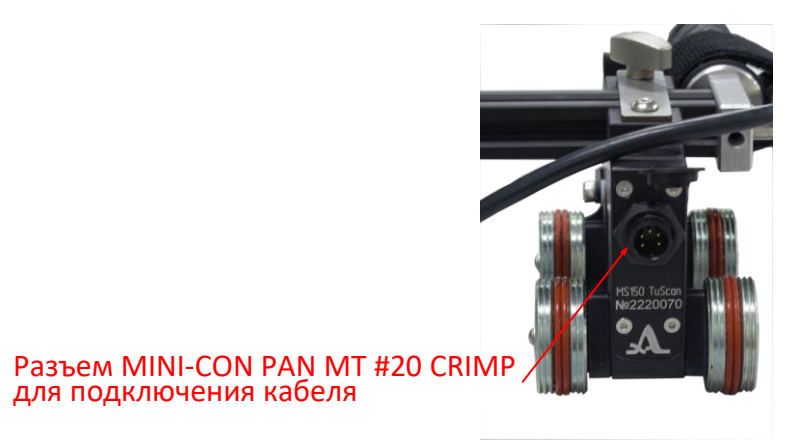

<span id="page-8-1"></span>Рисунок 4

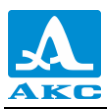

подключить разъем LEMO к прибору (рисунок [5\)](#page-9-1).

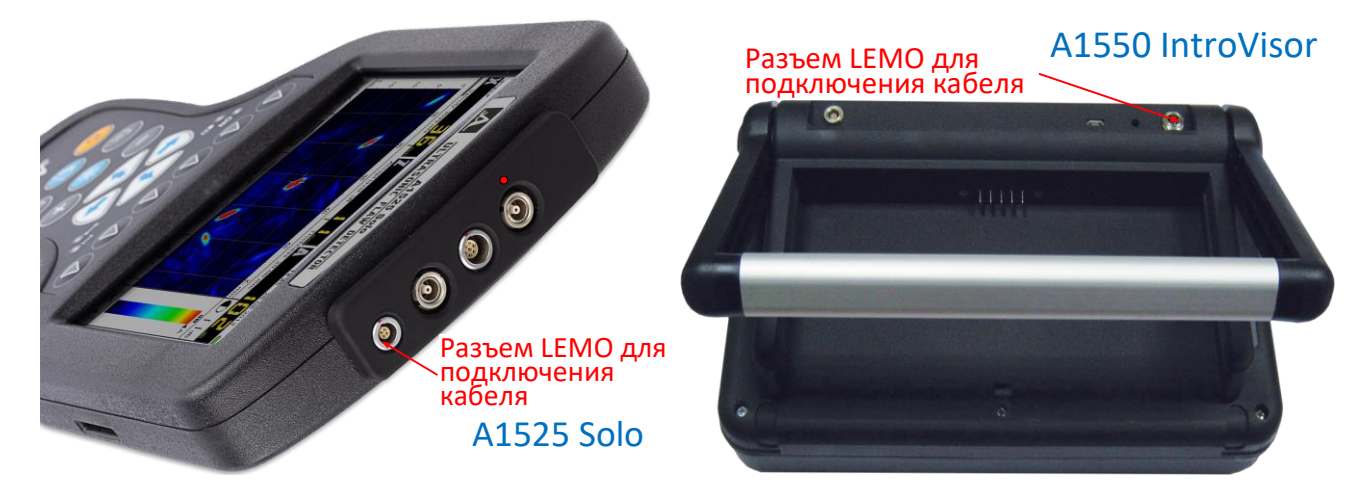

Рисунок 5 – Разъемы для подключения сканера

## <span id="page-9-1"></span>2.3 КАЛИБРОВКА СКАНЕРА

<span id="page-9-0"></span>После подключения сканера к дефектоскопу слудет провести его калибровку. Калибровку сканера проводить следующим образом:

Включить дефектоскоп и перейти в режим СКАНЕР.

2.3.2 Перейти в режим НАСТРОЙКА–СКАНЕР.

Выбрать раздел «Настройка параметров сканирования» – клавиша **F5** и перейти к редактированию параметров (рисунок [6\)](#page-9-2). Выбрать конфигурацию, которая будет использована при калибровке и соответственно при последующем за ней процессом контроля.

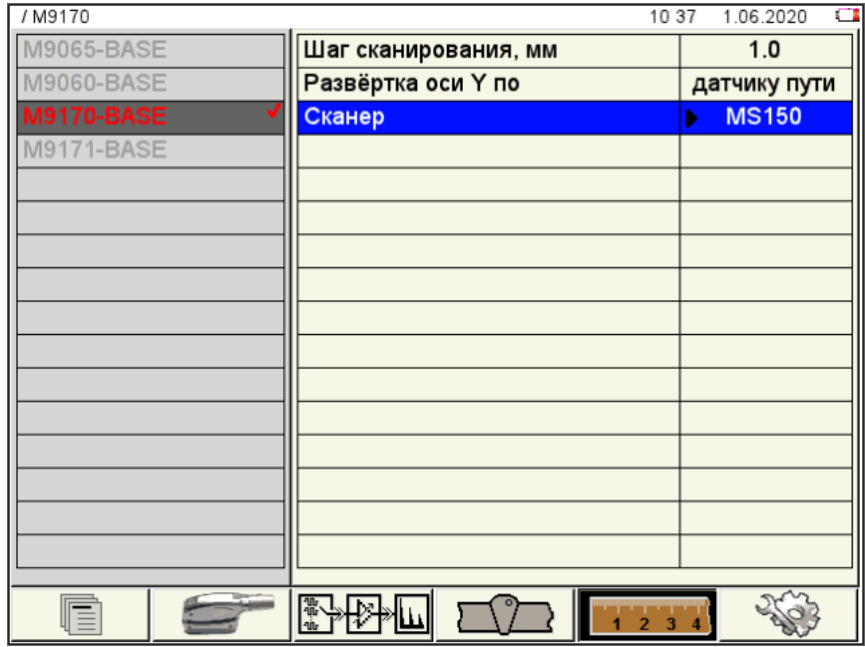

<span id="page-9-2"></span>Рисунок 6 – Окно настроек параметров сканирования. Выбрана конфигурация M9170-BASE

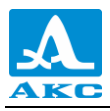

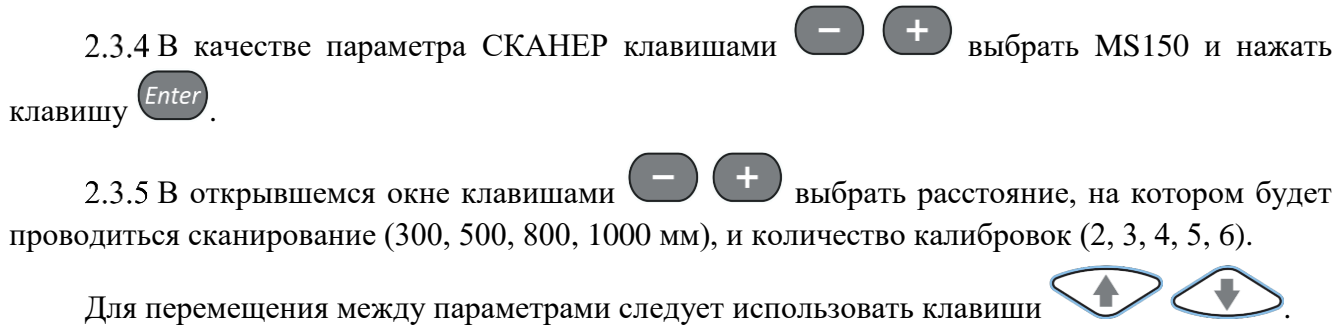

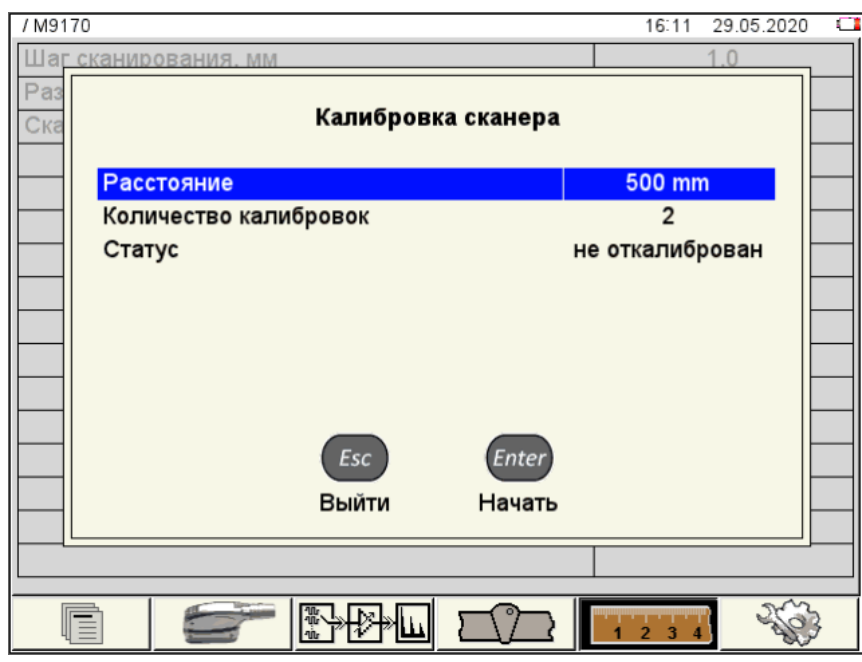

Рисунок 7 – По умолчанию расстояние при калибровке 500 мм, количество калибровок 2

2.3.6 В соответствии с выбранным расстоянием провести разметку на любой ровной поверхности, т.е. отметить начальную и конечную точки.

Установить сканер в начальную позицию. Для фиксации точки отсчета на сканере можно использовать ось задних колес (рисунок [8\)](#page-11-0). Перед началом движения снять сканер с тормоза, нажав на его верхнюю часть.

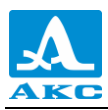

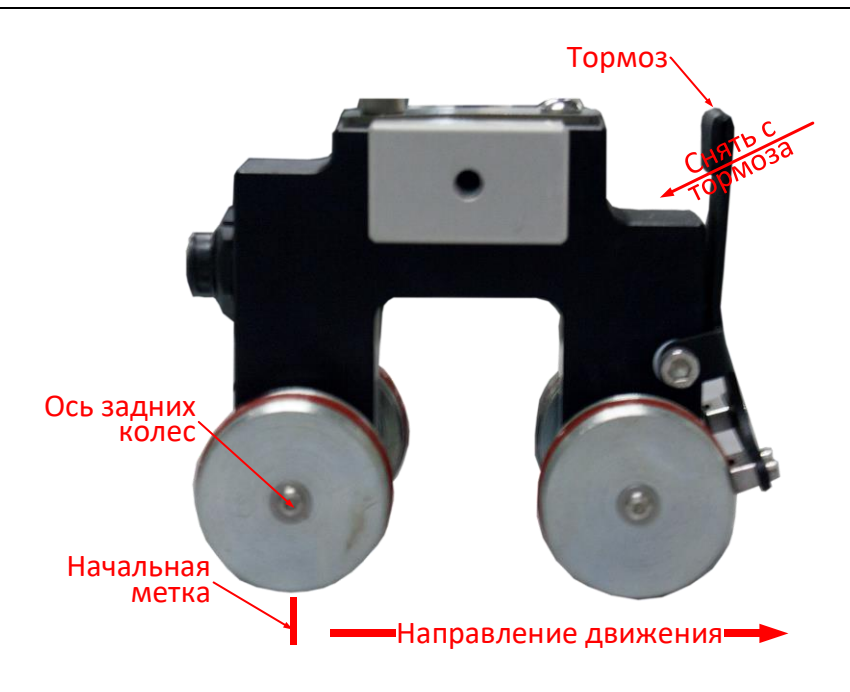

<span id="page-11-0"></span>Рисунок 8 – Установка сканера в начальную позицию

2.3.8 Для запуска калибровки нажать клавишу (Enter (Начать). Откроется окно с информацией о начале процесса калибровки (рисунок [9\)](#page-11-1).

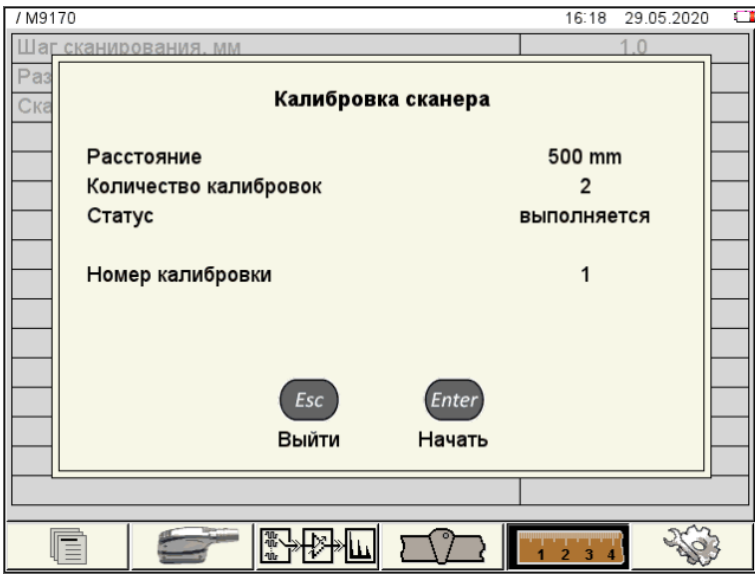

<span id="page-11-1"></span>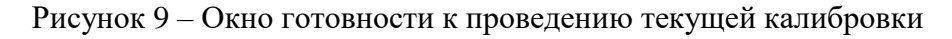

2.3.9 Нажать клавишу (Enter) (Начать), при этом индикаторы на корпусе прибора начнут одновременно мигать, показывая, что необходимо перемещение сканирующего устройства между метками. Начать перемещение сканера в выбранном диапазоне. При достижении конечной метки (в нашем примере, когда ее достигнет ось задних колес) нажать клавишу  $\sqrt{Enter}$  (Принять) (рисунок [10\)](#page-12-0) – индикаторы  $\overline{O}$   $\overline{I}$   $\overline{O}$   $\overline{I}$  горят постоянно.

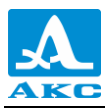

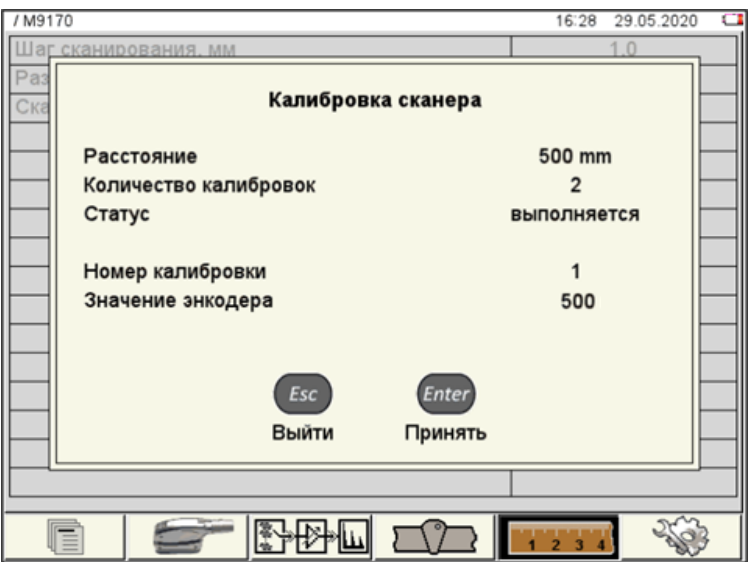

<span id="page-12-0"></span>Рисунок 10

2.3.10 Номер калибровки изменится на следующий (рисунок [11\)](#page-12-1).

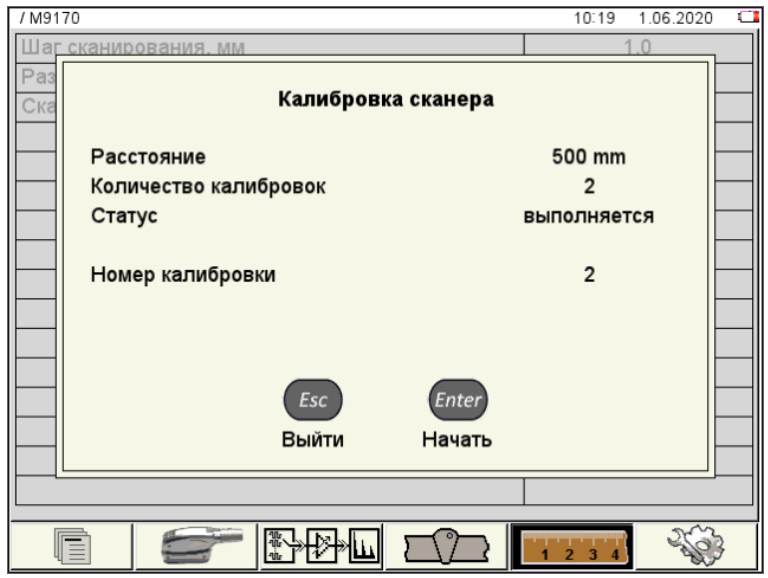

<span id="page-12-1"></span>Рисунок 11

2.3.11 Нажать клавишу (Enter (Начать). Не изменяя положение сканера, начать движение сканирующего устройства в обратном направлении от конечной до начальной метки, т.е. при четных калибровках сканер выполняет движение «задним» относительно нечетных. Повторить перемещения сканирующего устройства между метками в соответствии с выбранным количеством калибровок.

2.3.12 При достижении выбранного количества калибровок нажать клавишу (Сохранить) (рисунок [12\)](#page-13-0).

*Enter* 

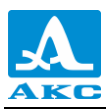

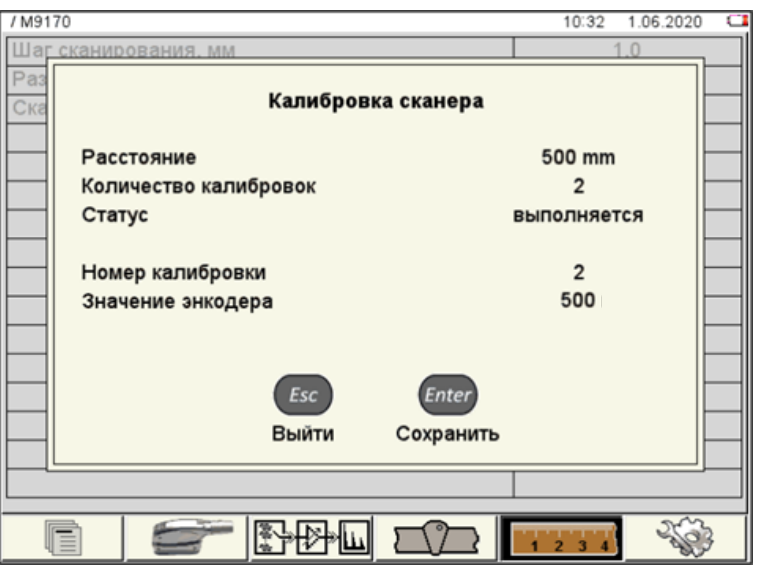

<span id="page-13-0"></span>Рисунок 12

Произойдет возврат в раздел «Настройка параметров сканирования».

2.3.14 При корректных результатах калибровки параметр СКАНЕР будет отмечен знаком «✓» (рисунок [13\)](#page-13-1).

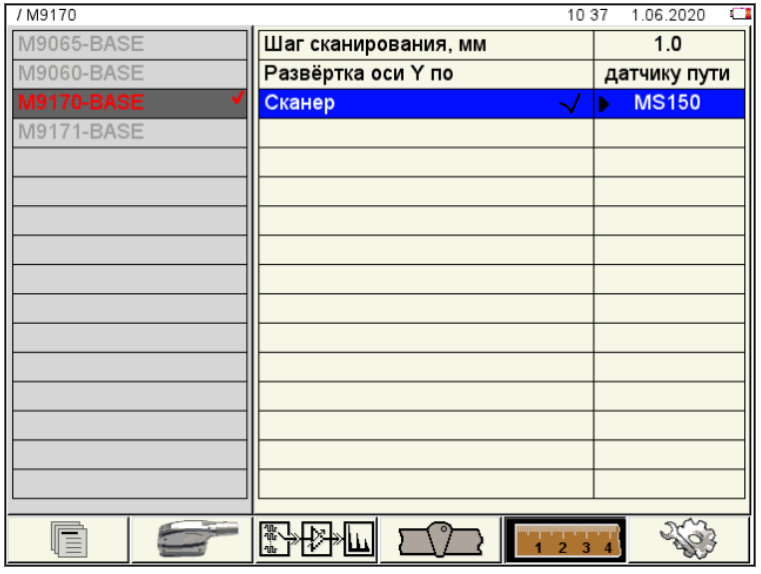

#### <span id="page-13-1"></span>Рисунок 13

2.3.15 Если результаты калибровки неудовлетворительные, появится соответствующее информационное окно «Полученные значения не удовлетворяют критериям. Использовано значение по умолчанию».

П р и м е ч а н и е – При выборе другой конфигурации информация о сканере и его статусе устанавливается в последнее сохраненное для этой конфигурации состояние.

2.3.16 Поставить сканер на тормоз.

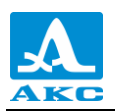

## <span id="page-14-0"></span>2.4 УСТАНОВКА СКАНЕРА ДЛЯ СКАНИРОВАНИЯ СВАРНОГО ШВА

Для сканирования сварного шва необходимо выполнить следующие действия.

2.4.1 Поставить сканер на тормоз.

2.4.2 Ослабить винт-фиксатор указателя и перемещая указатель вдоль каретки установить указатель над центром сварного шва.

2.4.3 Вращая цилиндр указателя установить его на оптимальную высоту  $(5 - 15)$  мм) от сварного шва – указатель не касается валика сварного шва.

Зафиксировать указатель на выбранной высоте стопором.

Выбрать расстояние от шва до АР, на котором будет проводиться сканирование. Расстояние определить от шва до **середины коммутатора**.

2.4.6 Ослабить винт-фиксатор подвеса.

Установить выбранное расстояние на линейке указателя по риске (рисунок [14\)](#page-14-1).

<span id="page-14-2"></span>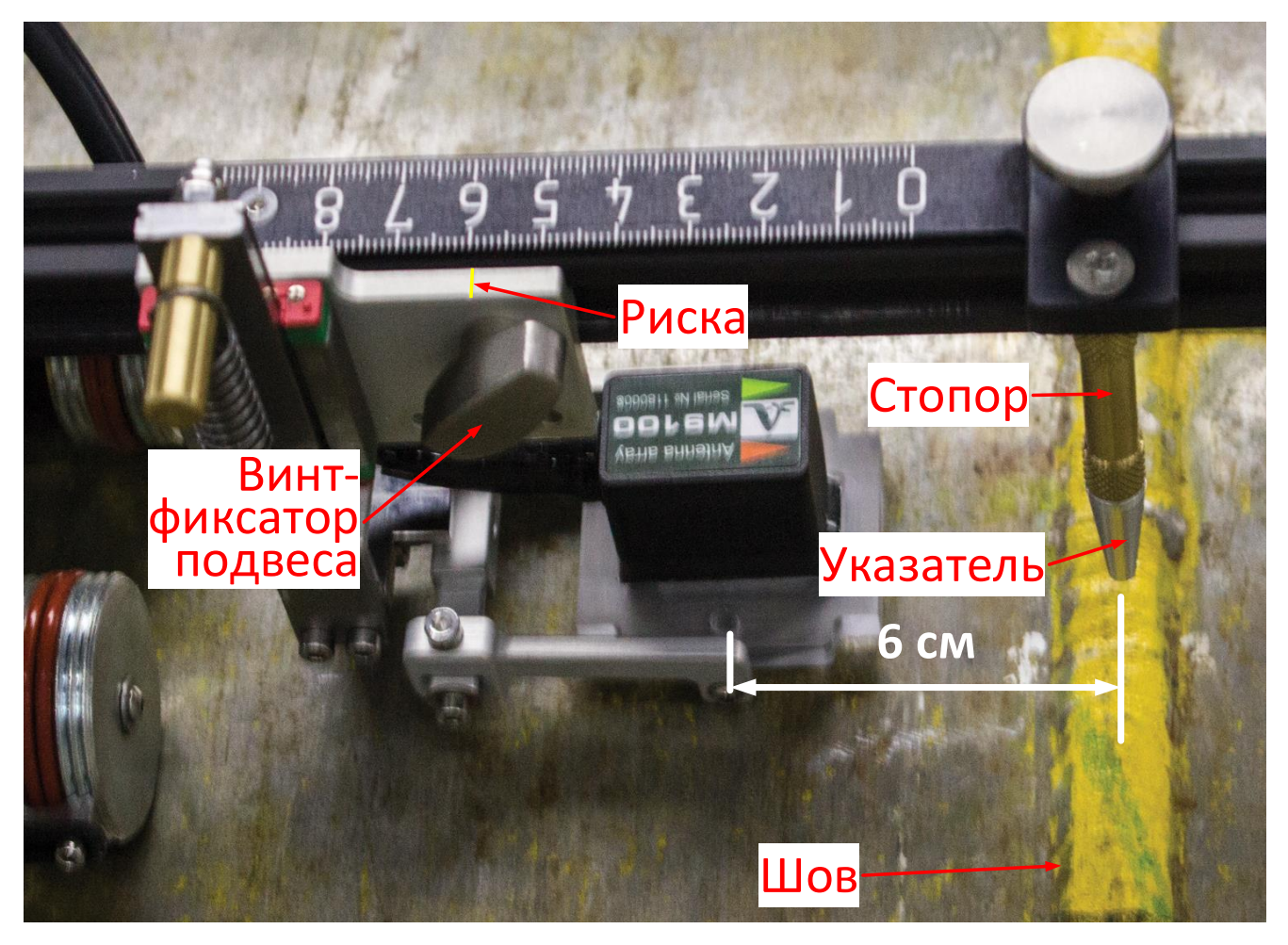

<span id="page-14-1"></span>Рисунок 14 – Установлена АР, середина коммутатора расположена на расстоянии 6 см от указателя

Зафиксировить подвес винтом-фиксатором.

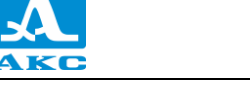

## <span id="page-15-0"></span>2.5 ПОДГОТОВКА СКАНЕРА К КОНТРОЛЮ СВАРНОГО ШВА С АВТОМАТИЧЕСКОЙ ПОДАЧЕЙ ЖИДКОСТИ (ОПЦИОНАЛЬНО)

Со сканером ожно использовать систему автоматической подачи жидкости, которая состоит из баллона с манометром и жидкостной трассы (рисунок [15\)](#page-15-1).

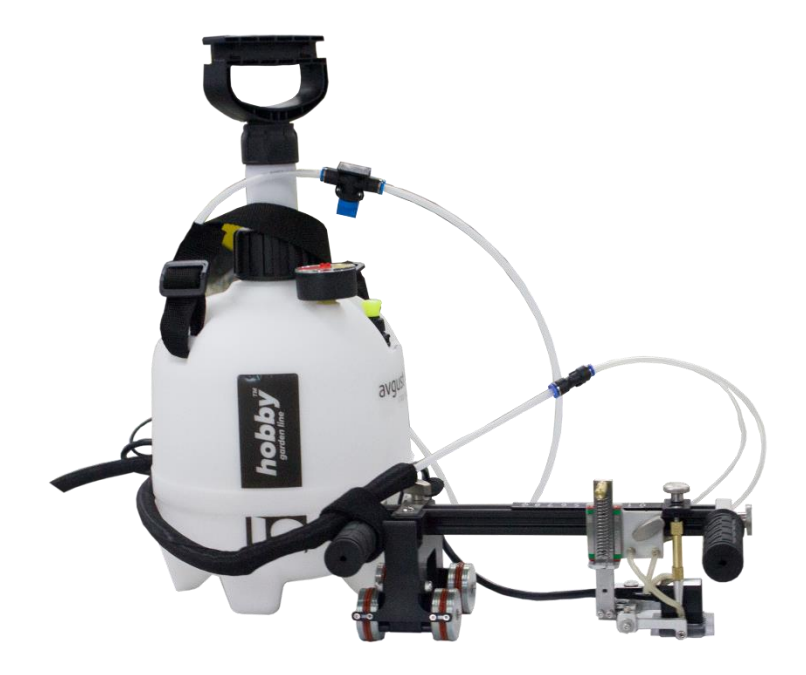

Рисунок 15

Для подготовки сканера к контролю сварного шва с автоматической подачей жидкости следует:

<span id="page-15-1"></span>2.5.1 Залить жидкость в баллон.

2.5.2 Подготовить сканер к использованию в соответствии с методикой, приведенной в пункте [2.2.](#page-7-2)

2.5.3 Провести калибровку сканера в соответствии с методикой, приведенной в пункте [2.3.](#page-9-0)

Установить сканер на трубу в соответствии с методикой, приведенной в пункте [2.4.](#page-14-0)

2.5.5 Подключить трубки подачи жидкости к корпусу акустического модуля через фитинги (рисунок [16\)](#page-16-0).

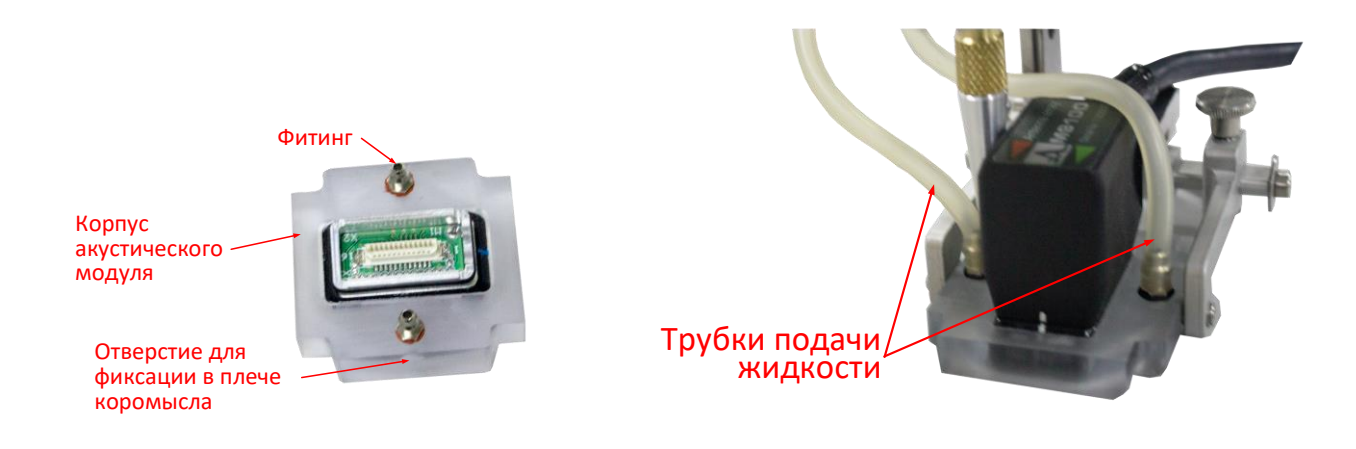

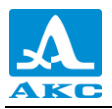

## <span id="page-16-0"></span>Рисунок 16

- 2.5.6 Подключить трубку-трассу к баллону.
- 2.5.7 Закрыть отсечной клапан.
- 2.5.8 Подключить трубки жидкостной трассы к сканеру через дроссели (рисунок [17\)](#page-16-1).

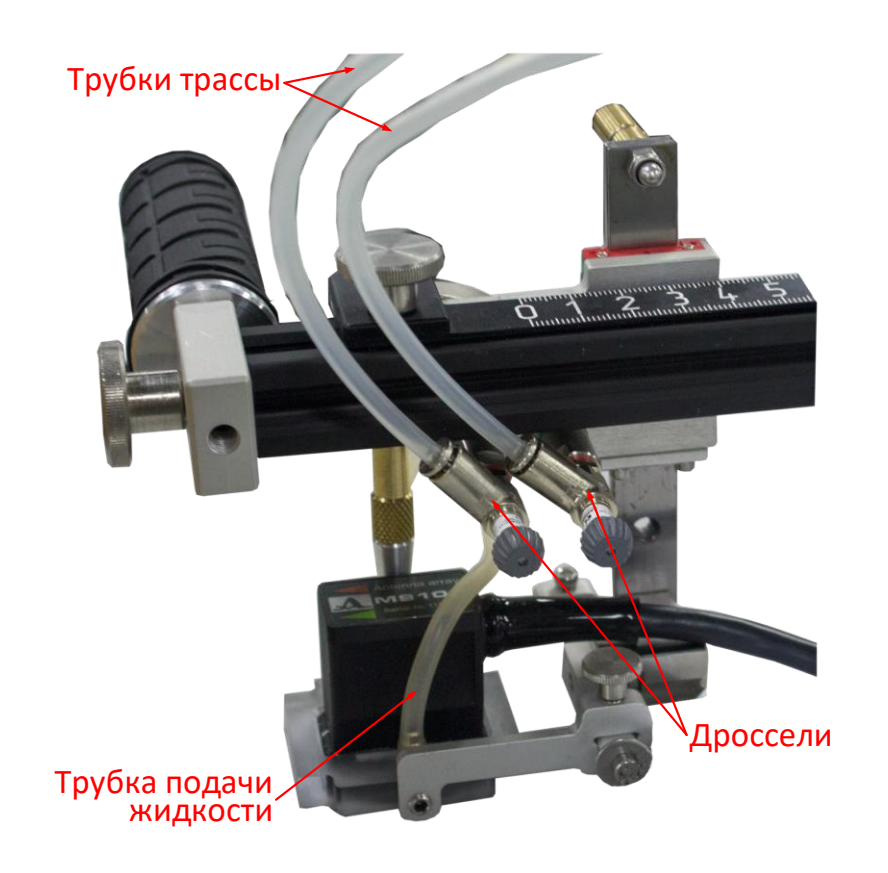

<span id="page-16-1"></span>Рисунок 17

- Установить на манометре требуемое значение давления (по умолчанию 1 bar).
- 2.5.10 Накачать балллон до установленного значения.
- 2.5.11 Открыть отсечной клапан.
- 2.5.12 Сканер готов к работе.

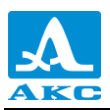

#### 2.6 РЕЖИМ СКАНЕР

<span id="page-17-0"></span>Для проведения сканирования необходимо включить дефектоскоп ультразвуковой A1550 IntroVisor или A1525 Solo с подлюченным сканером мобильным MS150 TuScan, в котором установлена антенная решетка, и перейти в режим СКАНЕР.

*Дефектоскоп ультразвуковой A1525 Solo может быть доработан до режима СКАНЕР, который отсутствует в базовой прошивке. Для этого необходимо прошить прибор специализированной версией внутреннего программного обеспечения за отдельную плату.*

Контроль изделий с применением сканера используется для получения изображений внутренней структуры металла в протяженной области с данными о координатах и размерах дефектов в ней.

В этом режиме работы АР перемещают по поверхности ОК с помощью сканера.

АР следует перемещать вдоль пассивной апертуры, т.е. вдоль короткой стороны ее корпуса – ось Y. В процессе перемещения происходит запись в память прибора массива В-Сканов (параллельных изображений поперечных сечений шва) с некоторым выбранным малым шагом вдоль оси Y. Сканер обеспечивает точное позиционирование АР на поверхности ОК и в память записывается координата каждого В-Скана.

Максимальная протяженность сканограммы – 10 метров.

Режим СКАНЕР наиболее предпочтительно использовать при контроле сварных соединений. В этом случае ось Y – вдоль сварного шва (рисунок [18\)](#page-17-1). Записанный массив В-Сканов позволяет отобразить на экране проекции продольных сечений шва, ориентированных как параллельно поверхности ОК (С-Сканы), так и перпендикулярно к ней (D-Сканы).

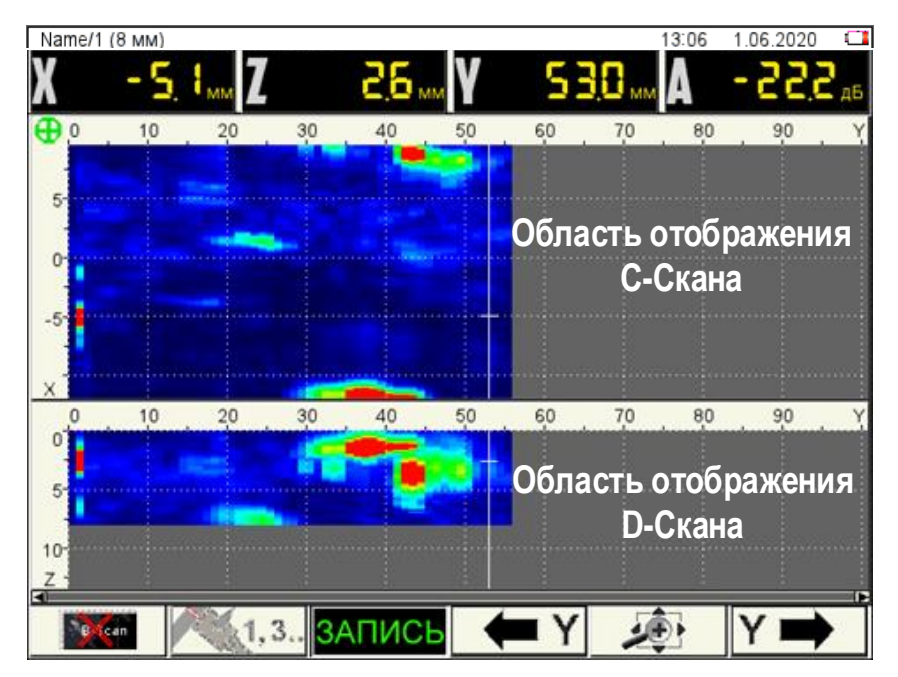

<span id="page-17-1"></span>Рисунок 18

Вид экрана прибора в режиме СКАНЕР

Вид экрана прибора в режиме СКАНЕР приведен на рисунке [19.](#page-18-0)

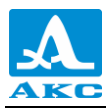

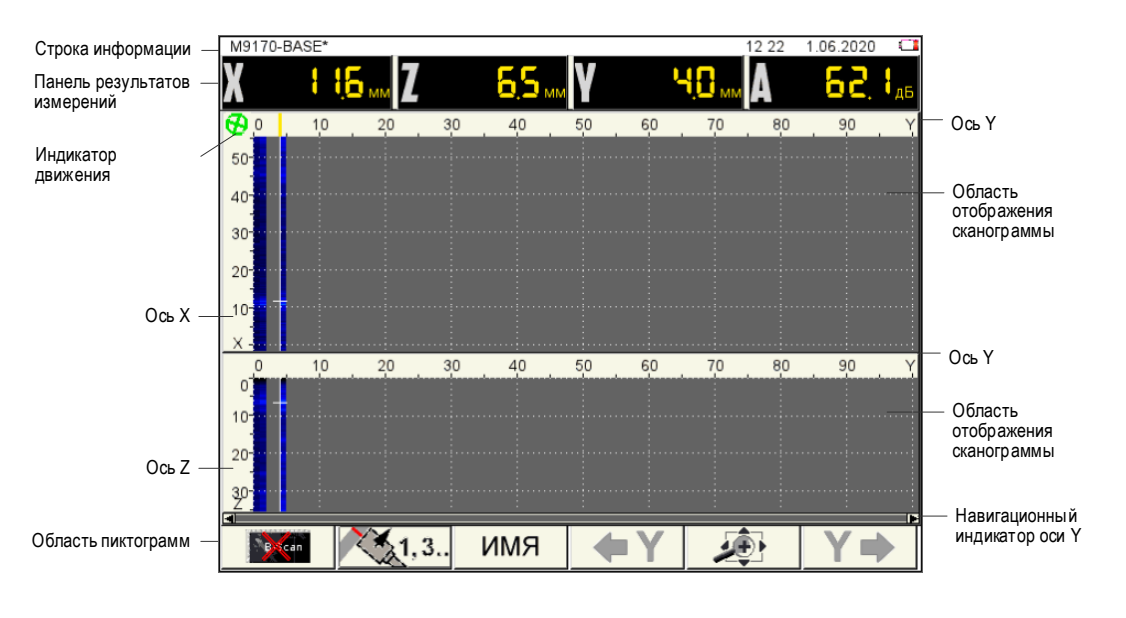

<span id="page-18-0"></span>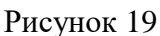

В **строке информации** присутствует имя сканограммы в формате «ИМЯ / НОМЕР ПРОХОДА (ОТСТУП)» (рисунок [20\)](#page-18-1), при переходе в режим СКАНЕР из режима ТОМОГРАФ имя сканограммы имеет следующий вид – ИМЯ КОНФИГУРАЦИИ\* (рисунок [21\)](#page-18-2), так как имя сканограмме еще не присвоено.

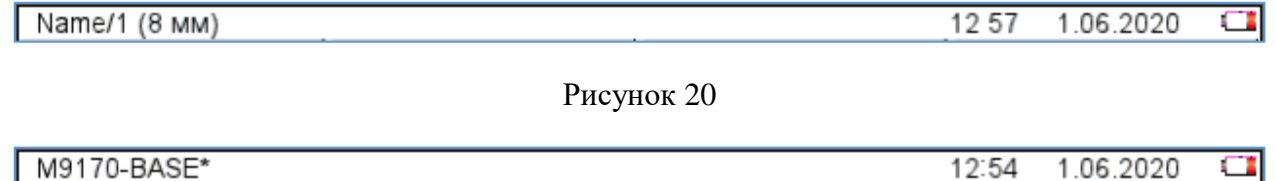

<span id="page-18-2"></span><span id="page-18-1"></span>Рисунок 21

**Панель результатов измерений** состоит из четырех блоков, в которых отображаются координаты измерительного курсора и амплитуда сигнала под ним, а также координата положения АР по оси Y относительно начальной точки сканирования (рисунок [22\)](#page-18-3).

**Х, мм** – координата экранного курсора по горизонтальной оси в миллиметрах. Эта ось совпадает с продольной осью апертуры АР и направлена вдоль поверхности ОК;

**Z мм** – координата экранного курсора по оси глубин;

**А, дБ** – амплитуда образа томограммы в точке расположения экранного курсора в децибелах. Амплитуда – это наибольшее значение величины сигнала в точке томограммы, отображаемого уровнем яркости или цветом;

**Y, мм** – координата положения АР по оси Y относительно начальной точки сканирования.

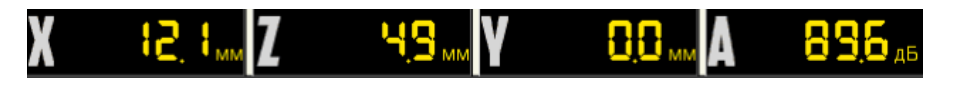

## <span id="page-18-3"></span>Рисунок 22

**Индикатор движения** – зеленый при готовности к сканированию и записи, вращается при движении сканирующего устройства.

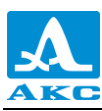

**Область отображения сканограммы с осями координат**: верхняя часть – С-Сканы, нижняя – D-Сканы. Вертикальные оси координат С– и D-Сканов *X* и *Z* соответственно. Ось *Y* – общая горизонтальная ось координат.

**Навигационный индикатор оси Y** дает представление о расположении видимой на экране части сканограммы относительно точки начала сканирования.

Внизу расположена **область пиктограмм**. Каждая пиктограмма управляется соответствующей клавишей на панели прибора.

Основные функции клавиш и соответствующих пиктограмм в режиме СКАНЕР:

**F1** – включение / выключение отображения окна В-Скана поверх С– и D-Сканов;

**F2** – изменение ориентации АР, автоматическое присвоение записанным сканам четных и нечетных номеров;

**F3** – присвоение имени сканограмме перед началом записи сканов, запуск и остановка записи отдельного скана, завершение записи сканограммы;

**F4** и **F6** – перемещение экранного маркера по оси *Y* в соответствующих направлениях;

**F5** – изменение масштаба по горизонтали, изменение контрастности.

2.6.2 Функции клавиш в режиме СКАНЕР

<span id="page-19-0"></span>Функции клавиш, задействованных в режиме СКАНЕР, приведены в таблице [2.](#page-19-0)

Т а б л и ц а 2

| Клавиша | Функция                                                                                                    |
|---------|----------------------------------------------------------------------------------------------------|
|         | Включение/выключение прибора                                                                                     |
|         | Краткое нажатие - Переключение в режим ТОМОГРАФ.<br>Удержание - Вызов окна выбора рабочего режима                |
|         | Изменение яркости томограммы                                                                                     |
|         | Перемещение по сканограмме (горизонтальные стрелки)<br>Перемещение курсора по оси Х или Z (вертикальные стрелки) |
|         | Включение / выключение сканирования по датчику пути                                                              |
| Esc     | Сброс и очистка сканограммы                                                                                      |
|         | Вход в режим СТОП                                                                                                |
|         | F1 - F5 - управление соответствующим параметром                                                                  |
|         | Вход в режим НАСТРОЙКА                                                                                           |

#### 2.6.3 Функции управляющих пиктограмм

#### **F1 (включение / выключение отображения окна томограммы В-Скан)**

При активной пиктограмме **поверх окон сканограмм** на экран прибора выводится изображение томограммы (В-Скан) при перемещении вертикально-ориентированного курсора по реконструированному изображению для наглядного и достоверного изображения внутренней структуры объекта контроля (рисунок [23\)](#page-20-0). Оперативный просмотр В-Скан, не

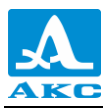

выходя из режима СКАНЕР, дает возможность проверить правильность начальной настройки прибора и просмотреть каждый записанный В-Скан в сканограмме.

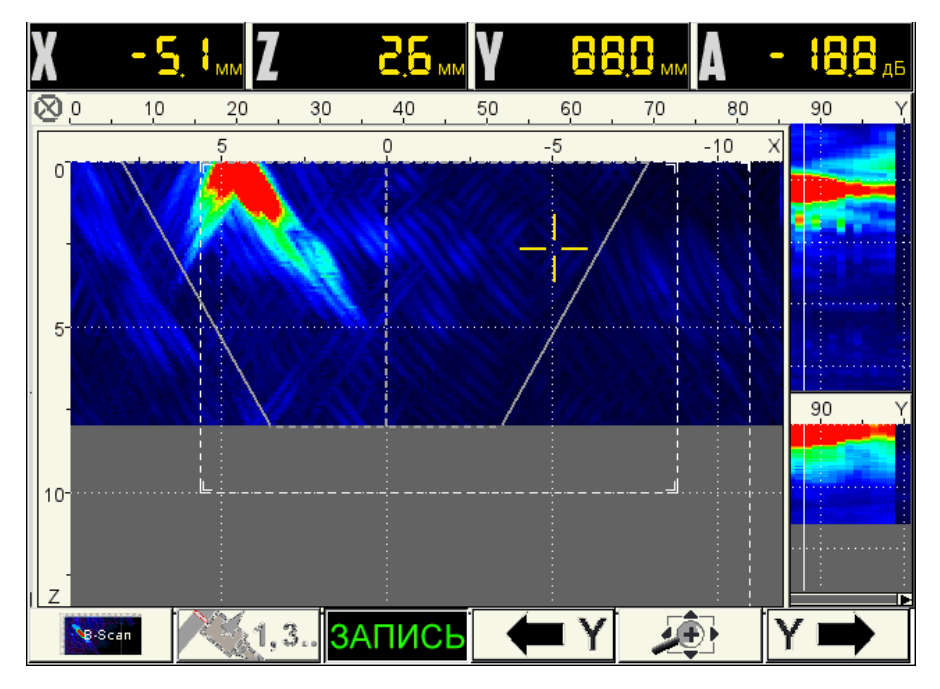

<span id="page-20-0"></span>Рисунок 23

Функции клавиш, задействованных при активной пиктограмме **, Маркелин и день** приведены в таблице [3.](#page-20-1)

<span id="page-20-1"></span>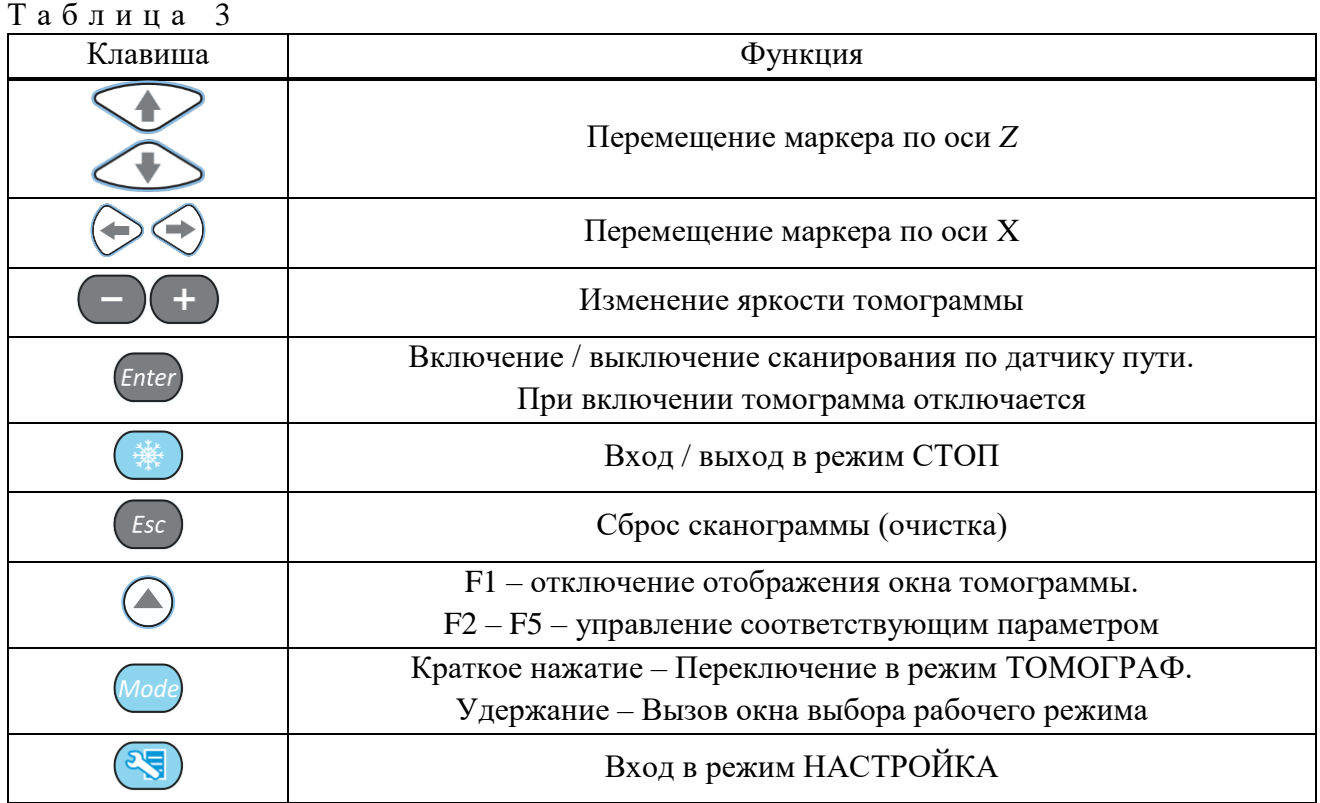

**F2 (изменение ориентации АР)**

Изменение ориентации АР. Соответственно происходит изменение положительного направления оси *X*.

Пиктограмма показывает как следует установить АР и в каком направлении вести сканирование:

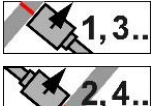

– запись сканов с нечетными номерами;

– запись сканов с четными номерами.

**При горизонтальном шве** АР следует располагать под швом (кабель вниз), сканирование вести слева направо. Так записывается первый и все последующие сканы с нечетными номерами. Для записи сканов с четными номерами АР – расположить над швом (кабель вверх), сканирование вести также слева направо;

**При вертикальном шве** АР следует располагать справа от шва (кабель вправо), сканирование вести вверх – записываются нечетные сканы. Для записи четных сканов – АР расположить слева от шва (кабель влево), сканирование вести также вверх.

**F3 (присвоение имени сканограмме перед началом записи сканов, запуск и остановка записи отдельного скана, завершение записи сканограммы)** 

Вид пиктограммы при последовательном нажатии клавиши **F3**:

**RMN** – сканограмме перед началом работы следует присвоить имя; ЗАПИСЬ – прибор готов к записи результатов измерений;

Откроется дополнительное окно, в котором следует клавишами отступ фронта АР – расстояние, установленное в пункте [2.4.7](#page-14-2) (рисунок [24\)](#page-21-0), снять сканер с тормоза, открыть отсечной клапан (при использовании системы автоматической подачи жидкости) и нажать клавишу  $\frac{Enter}{A}$ для запуска процесса сканирования.

<span id="page-21-0"></span>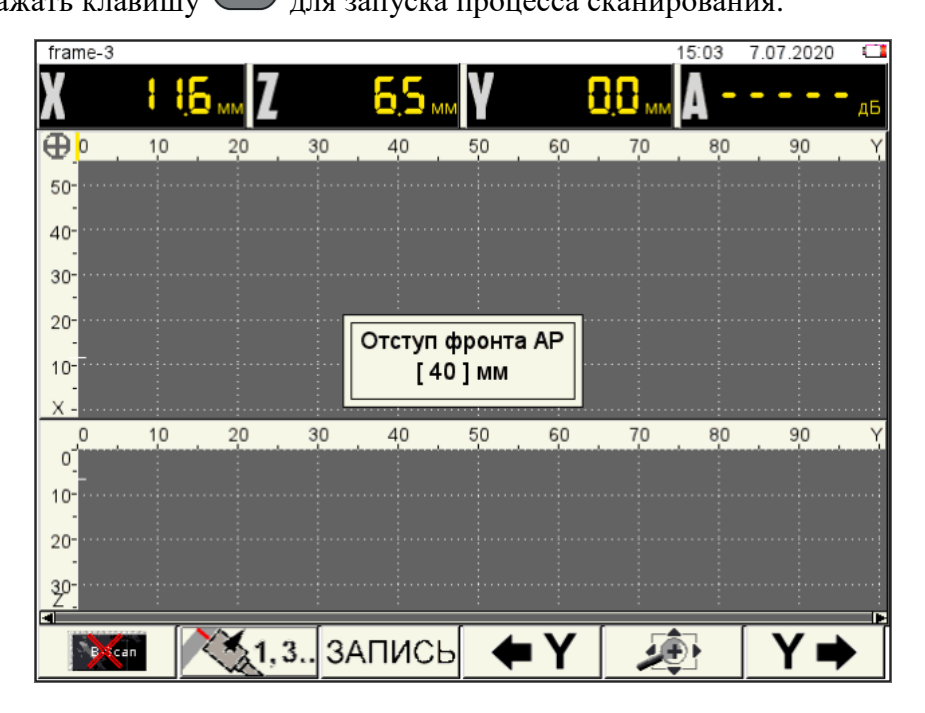

Рисунок 24

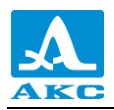

ЗАПИСЬ –запущен процесс записи. Клавишей *Enter* можно приостанавливать и возобновлять сканирование. Для завершения сканирования – нажать **F3**. Откроется подтверждающее окно с вопросом «Вы хотите завершить запись текущего прохода?», в котором

следует выбрать необходимое действие – продолжить сканирование (Esc) или завершить запись

текущего прохода *Enter* 

П р и м е ч а н и я :

- 1. При проведении сканирования следует следить, чтобы указатель двигался над центром шва.
- 2. В процессе сканирования на сканограмме могут возникать пропущенные участки, которые образуются из-за резкого движения сканера или в результате нестабильного акустического контакта. В этом случае следует переместить сканер в обратном направлении – «задний ход».

– запись текущего прохода завершена.

Далее возможны следующие действия:

для записи следующего прохода нажать **F3 –** пиктограмма примет вид ;

– для завершения записи на текущем элементе нажать  $(Esc)$ . Откроется подтверждающее окно с вопросом «Вы хотите завершить запись на текущем элемента шва?», в котором следует выбрать соответствующее действие. При завершении сканирования поставить сканер на тормоз.

После отказа от продолжения записи пиктограмма примет вид ИМЯ, после чего прибор готов к новому сканированию с записью сканограммы под другим именем.

## **F4 и F6 (перемещение экранного маркера по оси Y в соответствующих направлениях)**

Пиктограммы активны только когда пиктограмма клавиши **F3** имеет вид **ЗАПИСЬ** - запись

приостановлена клавишей  $\epsilon$ *nter*  $_{\text{HJIH}}$  3АПИСЬ – запись текущего прохода завершена.

Перемещая экранный маркер по оси *Y*, можно оценить условную протяженность дефекта как разность между *Y* координатами начала и конца дефекта.

Вид экрана прибора при записи скана приведен на рисунке [25.](#page-23-0) Пиктограмма **F2** показывает положение АР при записи и нечетность номеров записываемых сканов. Экранный маркер находится на правом краю записанной части С- и D-Сканов. При записи он следует за краем изображений, показывая текущее значение координаты *Y*.

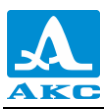

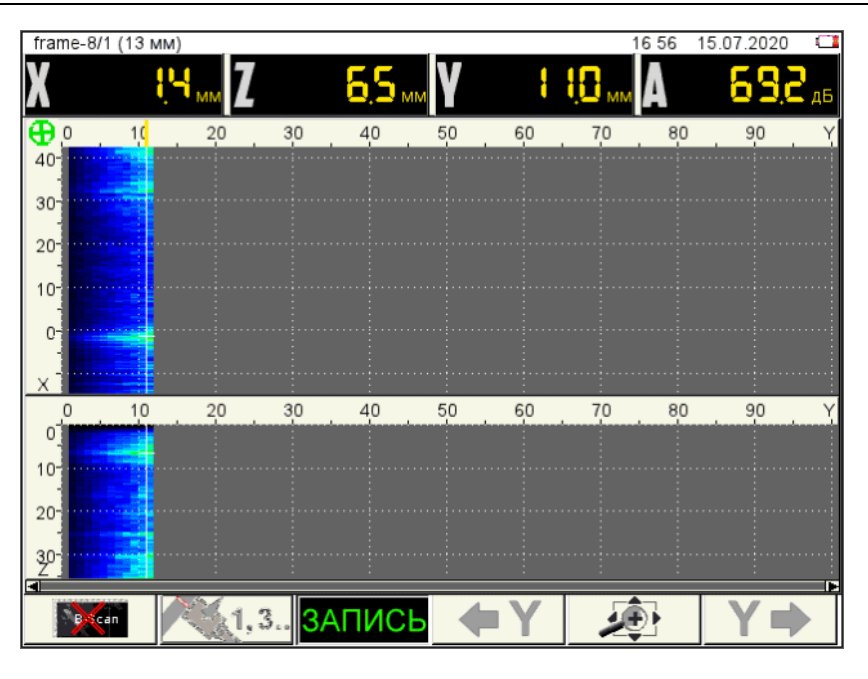

<span id="page-23-0"></span>Рисунок 25

## **F5 (изменение масштаба С- и D-Сканов по горизонтали)**

Изменение развертки по оси Y клавишами  $\left($  +  $\right)$ .

2.6.4 Просмотр сканограмм и оценка дефектов

Для входа в режим просмотра сохраненных сканограмм нажать клавишу , если пиктограмма клавиши **F3** имеет вид **ЗАПИСЬ** или **ЗАПИСЬ**, то в соответствующем диалоговом окне следует отказаться от продолжения записи.

Вид экрана в режиме просмотра сканограмм приведен на рисунке [26.](#page-23-1)

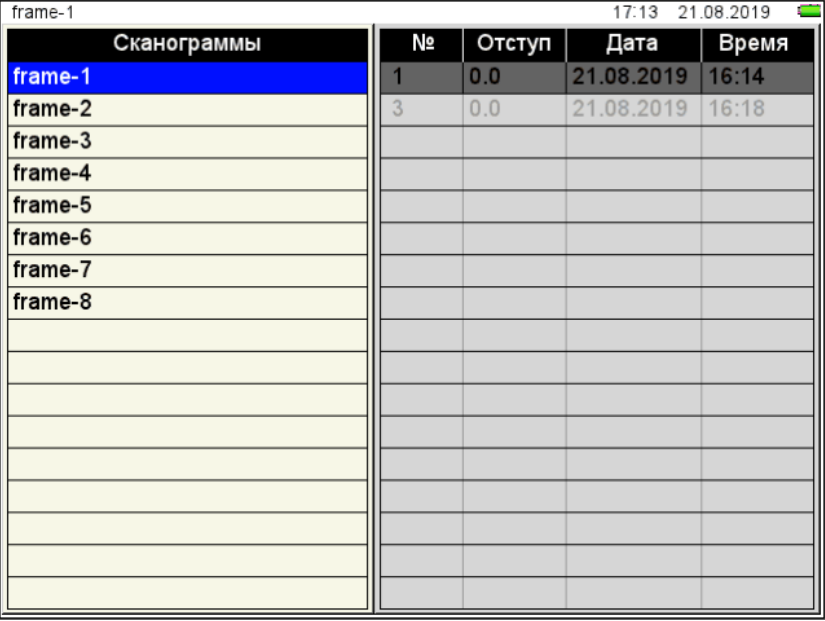

<span id="page-23-1"></span>Рисунок 26

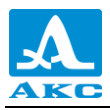

В левом столбце находится список имен сохраненных сканограмм.

Отдельные сканы каждой сканограммы присутствуют в списке справа рядом с номерами, присвоенными в соответствии с установками пиктограммы **F2.**

Для просмотра отдельных сканов необходимо перейти на их список клавишей  $\leftrightarrow$ , выбрать

скан клавишами  $\bigotimes$  и нажать  $\bigotimes$  для его просмотра. Вид экрана при просмотре скана приведен на рисунке [27.](#page-24-0)

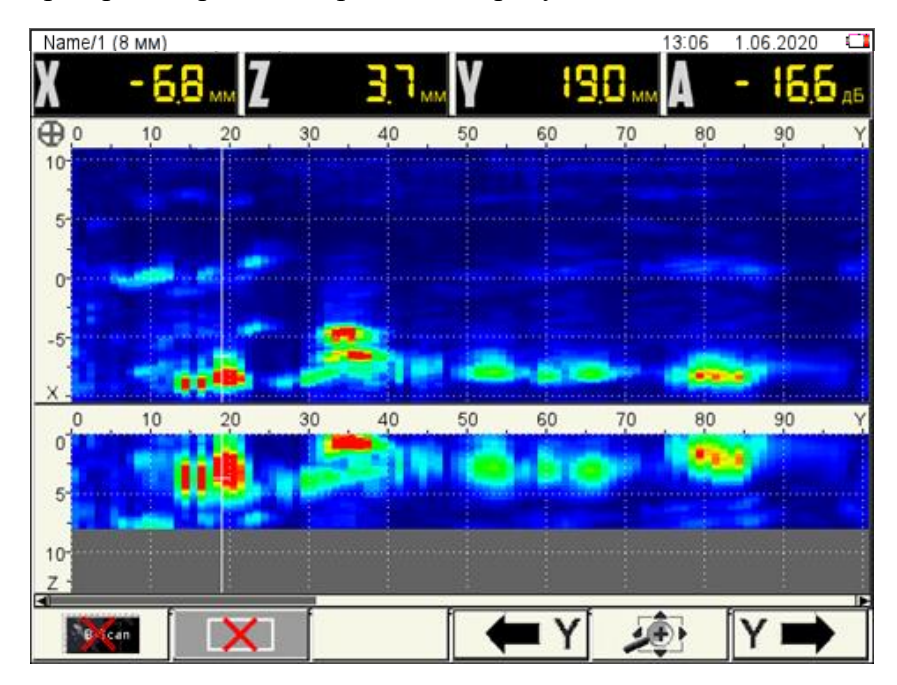

<span id="page-24-0"></span>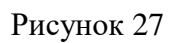

Основные функции клавиш и соответствующих пиктограмм при просмотре:

**F1** – **включение / выключение отображения окна В-Скана поверх С- и D-Сканов**

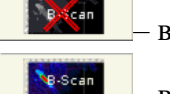

– выключено;

– включено.

На экран выводится В-Скан в точке расположения экранного маркера на оси *Y* (рисунок [28\)](#page-25-0), может просмотреть все записанные В-Сканы, перемещая экранный маркер по оси *Y*. На В-Скане нет маркерной рамки, т.к. присутствует строб, можно проводить измерения как на В-Скане, сохраненном в режиме ТОМОГРАФ.

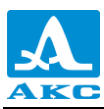

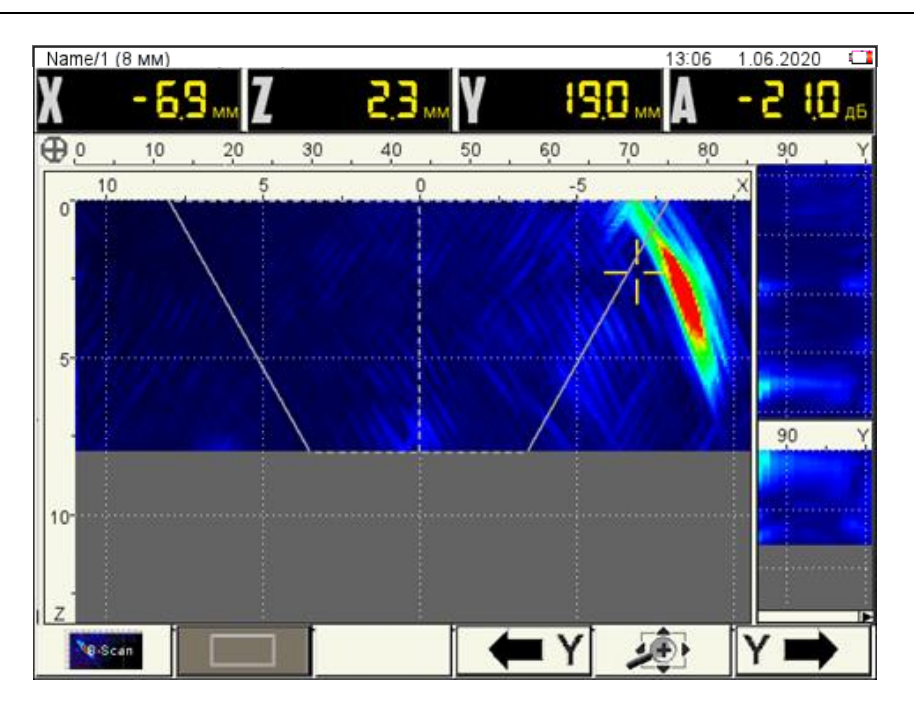

<span id="page-25-0"></span>Рисунок 28

– выключены (доступно измерение расстояний между образами отражателей);

## **F2** – **включение / выключение маркерных рамок**

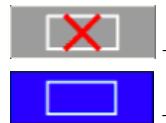

– включены (рисунок [29\)](#page-25-1).

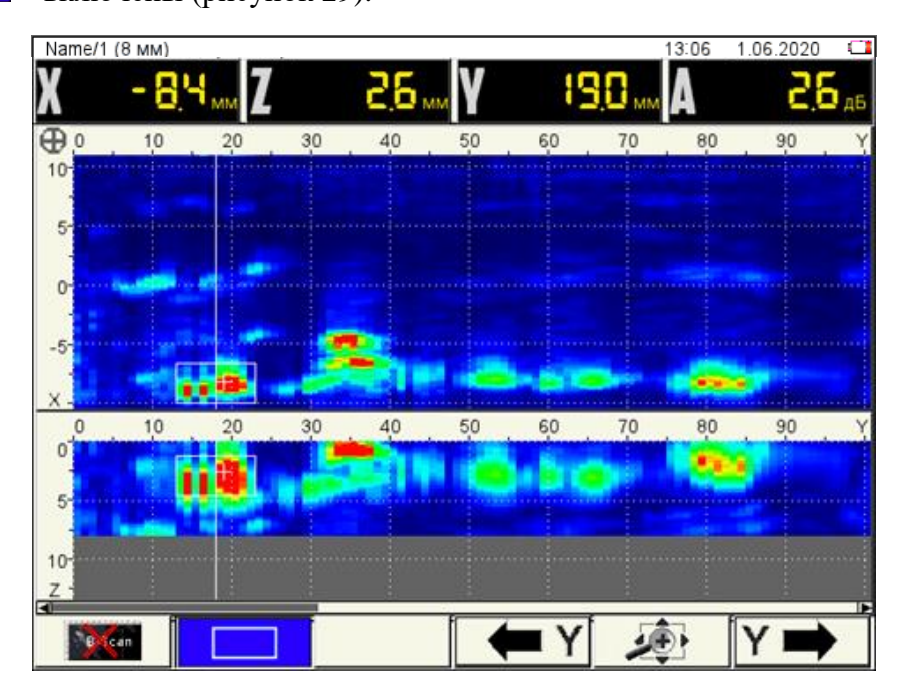

<span id="page-25-1"></span>Рисунок 29

**F4** и **F6** – **перемещение экранного маркера по оси Y в соответствующих направлениях** YI Υ **.**

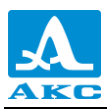

К экранному маркеру привязаны маркерные рамки, используемые при оценке размеров обнаруженных отражателей. Их можно перемещать по осям X и Z с помощью клавиш $\bigotimes_\mathcal{H}$ 

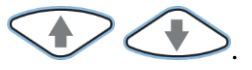

Внутри маркерных рамок находятся динамические курсоры « », которые постоянно «находят» точки изображений с максимальной амплитудой, что позволяет сразу определить положения максимумов образов отражателей, при расположении обеих маркерных рамок вокруг образа одного и того же отражателя. Индикатор амплитуды *А* дБ показывает отклонение амплитуды образа от браковочного уровня.

## **F5** – **изменение масштаба по горизонтали**

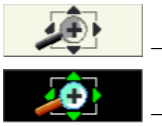

– выключено;

– включено.

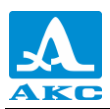

## <span id="page-27-0"></span>**3 ТЕХНИЧЕСКОЕ ОБСЛУЖИВАНИЕ**

## <span id="page-27-1"></span>3.1 ПЕРИОДИЧЕСКОЕ ТЕХНИЧЕСКОЕ ОБСЛУЖИВАНИЕ

В процессе эксплуатации следует периодически очищать корпус сканера от грязи и пыли.

При попадании грязи и посторонних частиц в соединительные разъемы следует очистить их мягкой щеточкой.

## 3.2 ВОЗМОЖНЫЕ НЕИСПРАВНОСТИ

<span id="page-27-2"></span>При возникновении неисправностей или каких-либо вопросов по использованию сканера следует связаться с представителями предприятия-изготовителя.

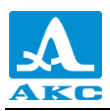

## <span id="page-28-0"></span>**4 ХРАНЕНИЕ**

Сканер должен храниться по условиям хранения - 1 по ГОСТ 15150-69.

Сканеры следует хранить на стеллажах.

Расположение сканеров в хранилищах должно обеспечивать их свободное перемещение и доступ к ним.

Расстояние между стенами, полом хранилища и сканерами должно быть не менее 100 мм.

Расстояние между отопительными устройствами хранилищ и сканерами должно быть не менее 0,5 м.

В помещении для хранения не должно быть токопроводящей пыли, примесей агрессивных газов и паров, вызывающих коррозию материалов сканеров.

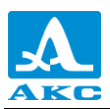

## <span id="page-29-0"></span>**5 ТРАНСПОРТИРОВАНИЕ**

Сканер должен транспортироваться в транспортной упаковке.

Условия транспортирования в части воздействия климатических факторов внешней среды должны соответствовать условиям транспортирования 5 по ГОСТ 15150-69.

Транспортировка упакованных сканеров может производиться на любые расстояния любым видом транспорта без ограничения скорости.

Упакованные сканеры должны быть закреплены в транспортных средствах, а при использовании открытых транспортных средств – защищены от атмосферных осадков и брызг воды.

Размещение и крепление в транспортных средствах упакованных сканеров должны обеспечивать их устойчивое положение, исключать возможность ударов друг о друга, а также о стенки транспортных средств.

Условия транспортирования сканеров должны соответствовать требованиям технических условий и правилам и нормам, действующим на каждом виде транспорта.

При перевозке воздушным транспортом упакованные сканеры следует располагать в герметизированных и отапливаемых отсеках.

После транспортирования при температурах, отличных от условий эксплуатации, перед эксплуатацией сканера необходима выдержка его в нормальных климатических условиях не менее двух часов.

<span id="page-30-0"></span>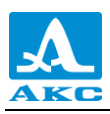

## **ПРИЛОЖЕНИЕ А**

(справочное)

Рекомендуемая литература по ультразвуковому контролю

ГОСТ Р 55724-2013. Контроль неразрушающий. Соединения сварные. Методы ультразвуковые. Введен 8 ноября 2013 г. – М. : Стандартинформ, 2014 . – 27 с.

Неразрушающий контроль и диагностика: справочник / ред. [В. В. Клюев](http://opac.mpei.ru/notices/index/IdNotice:155147/index.php?url=/auteurs/view/9065/source:default) [и др.](http://opac.mpei.ru/notices/index/IdNotice:155147/index.php?url=/auteurs/view/15567/source:default) – 3-е изд., перераб. и доп. – М. : Машиностроение, 2005. – 656 с.

Неразрушающий контроль: справочник: в 8 т. / под общ. ред. В.В. Клюева. Т. 3: И.Н. Ермолов, Ю.В. Ланге. Ультразвуковой контроль. – 2-е изд., испр. – М.: Машиностроение, 2006. – 864 с.: ил.

Ермолов И.Н., Ермолов М.И. Ультразвуковой контроль. Учебник для специалистов первого и второго уровней квалификации. – 5-е изд. стереотип. - М. : Азимут, 2006. - 208 с.: 77 ил.

Щербинский В.Г. Технология ультразвукового контроля сварных соединений. – 2-е изд., испр. – М.: Тиссо, 2005. – 326 с.

Кретов Е.Ф. Ультразвуковая дефектоскопия в энергомашиностроении. Учебное пособие / 3-е изд., перераб. и доп . – СПб. : Свен, 2011. – 305 с.

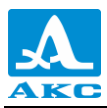

Сканер мобильный MS150 TuScan

РУКОВОДСТВО ПО ЭКСПЛУАТАЦИИ

Редакция июль 2023 г.